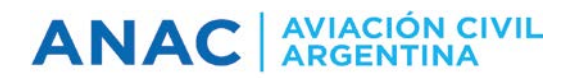

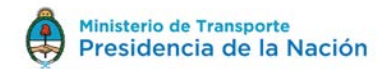

### **INSTRUCTIVO DE USO: ePAGOS**

#### **Introducción**

En el marco del gobierno electrónico y con el objeto de optimizar la gestión dentro del Estado, se pretende que el usuario disponga de una herramienta que le permita operar y pagar desde su hogar o su oficina, las 24 hs. del día, los 365 días del año.

El usuario del sistema puede ser cualquier persona física registrada en el Casillero Aeronáutico Digital (CAD), que deba cumplimentar alguna obligación a su nombre o en representación de una entidad jurídica privada o pública.

El sistema ofrece al usuario la posibilidad de optar por la generación de un Volante Electrónico de Pago (VEP), para posteriormente ser pagado en forma electrónica a través de una determinada Red de pago (Red Banelco, Red LINK, o Interbanking), o por la generación e impresión de una Boleta de Pago, para realizar el pago en la Entidad de pago elegida según corresponda, en forma presencial (Bancos adheridos, Pago Fácil, etc.).

## RECUERDE QUE EL PAGO SE ACREDITA ENTRE LAS 48 y 72 HORAS

#### **¿Cómo realizar un pago?**

1. Acceda a la página del CAD [\(https://cad.anac.gov.ar/siac\)](https://cad.anac.gov.ar/siac)

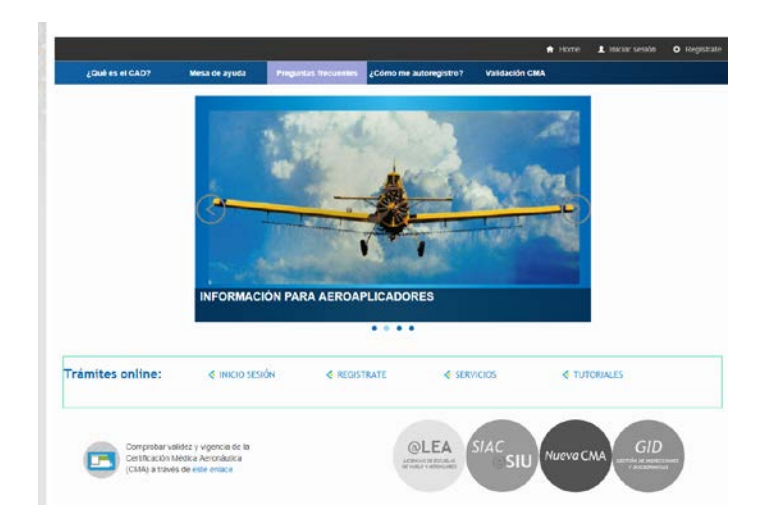

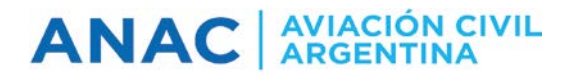

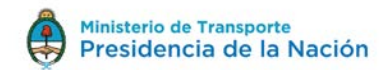

2. Inicie sesión con su usuario y contraseña. Si no dispone de usuario, deberá darse de alta en el sistema (ver instructivo en <https://cad.anac.gov.ar/SIAC/DocumentacionExt> ).

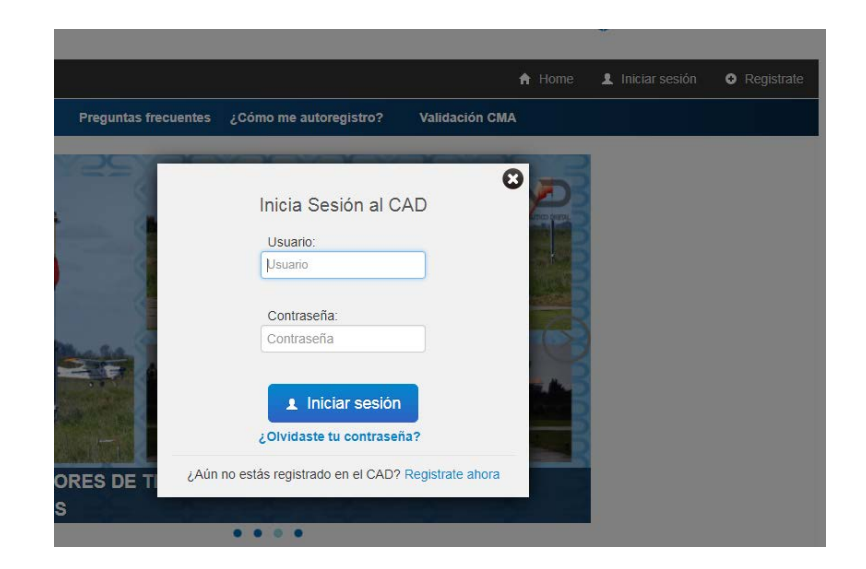

3. Al validarse los datos en forma satisfactoria, deberá ingresar a la aplicación "ePagos"

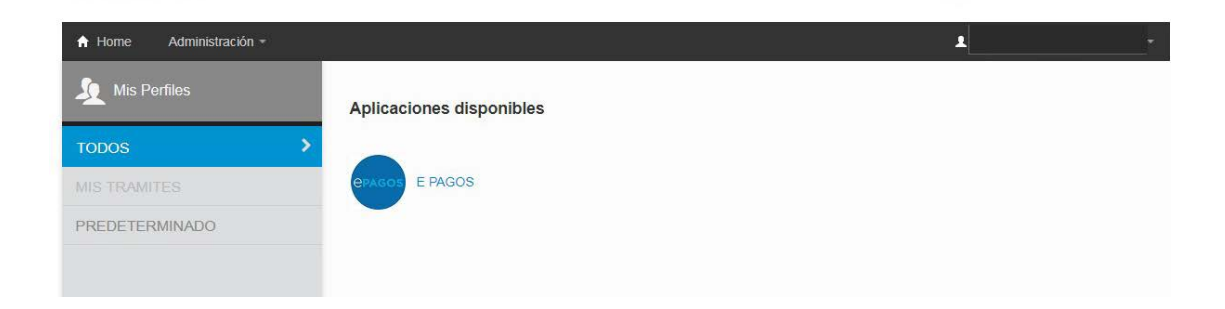

4. Una vez en la aplicación de ePagos, en la página de inicio, encontrará una breve explicación de esta herramienta, los datos de contacto en el caso de consultas y la Guía de uso que explica paso por paso cómo confeccionar la BP o VEP para realizar dicho pago. Desde esta página podrá acceder a los botones para "Iniciar Pagos" o "Ver Pagos Pendientes".

# **ANAC** AVIACIÓN CIVIL

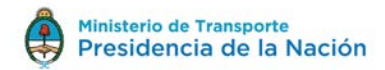

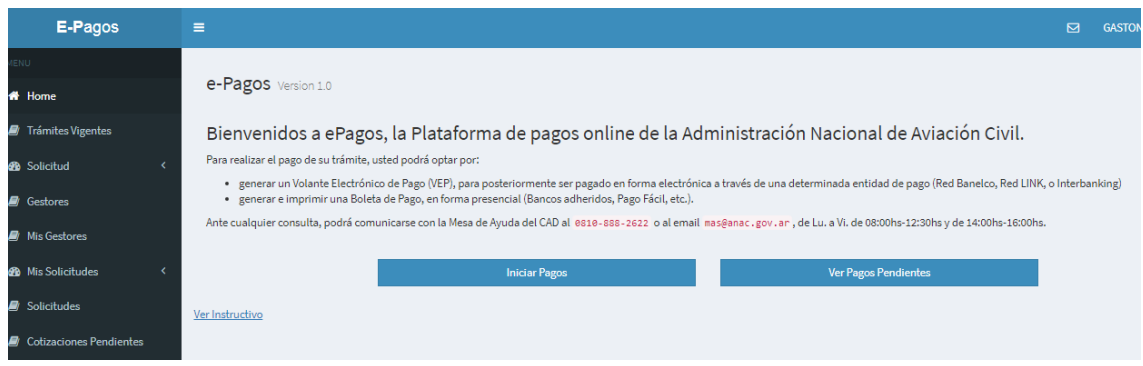

5. Al iniciar su pago, seleccione el/los trámite/s que desea abonar, ingresando al botón de la Dirección correspondiente o a través del buscador principal –por su nombre o su código-.

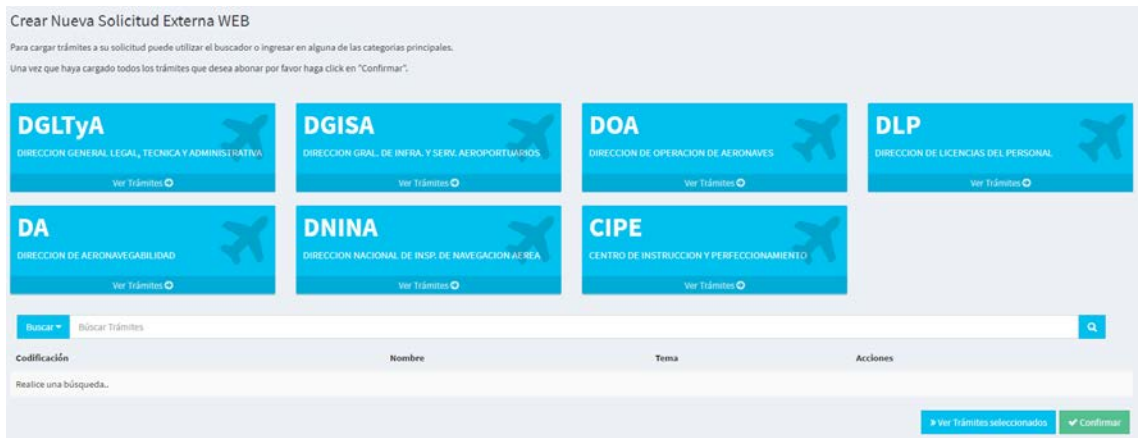

6. Por cada trámite seleccionado debe completar los datos del titular, y los parámetros que solicite el sistema referido al mismo. Completar todos los campos, en caso de no corresponder, completar con el texto NO APLICA.

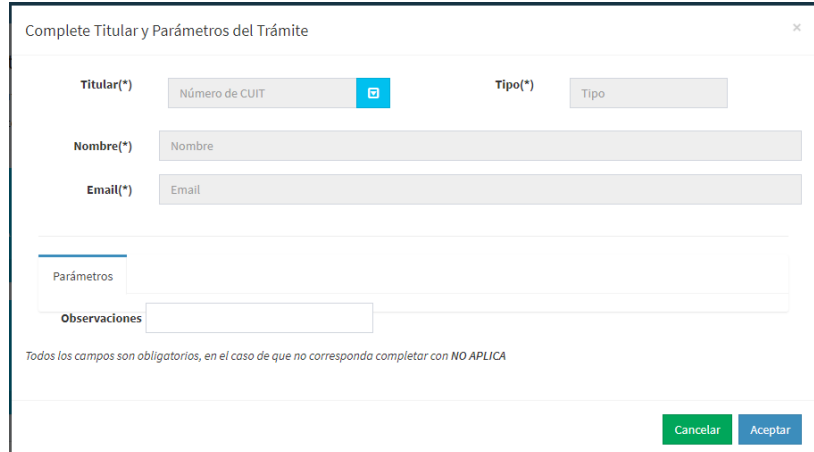

Repita este paso, para cada uno de los trámites que desea abonar.

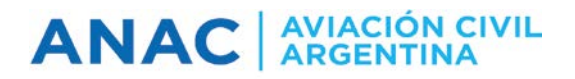

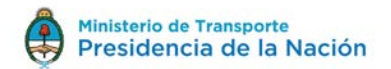

7. Una vez cargado el/los trámite/s, para confirmar la solicitud de pago, debe seleccionar el botón "Confirmar" donde puede verificar que todos sus trámites son los correctos.

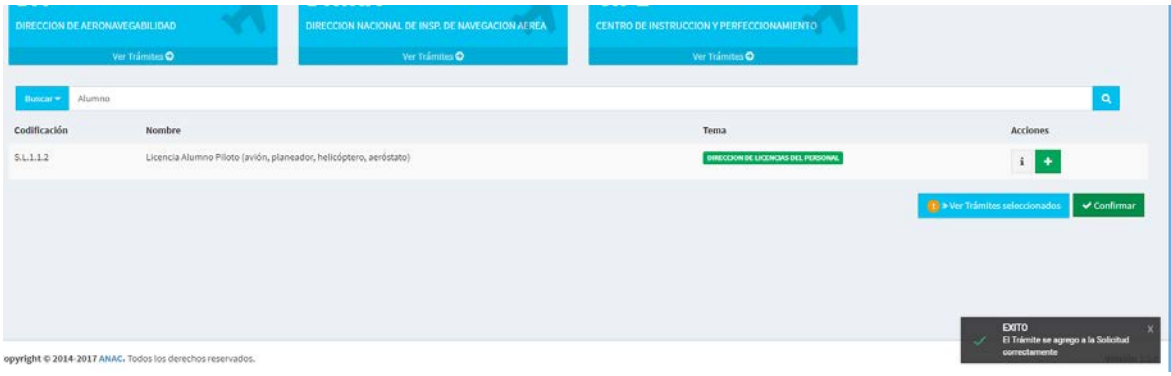

8. Cuando se hayan verificado los datos, presione el botón "Confirmar" para ir a la página de generación del comprobante de pago.

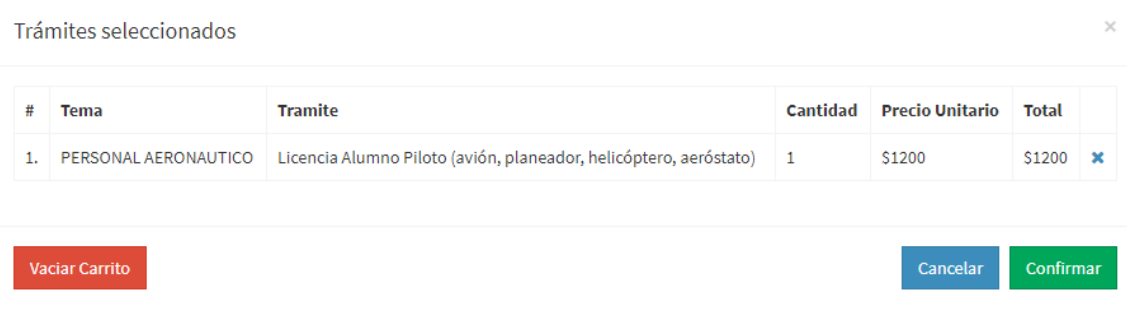

9. Ingrese el CUIT/CUIL de la persona que realiza el pago, y seleccione el tipo Comprobante -VEP o BP- y la entidad de Pago -solo para pagos con VEP debe seleccionar entre "Red Link", "Banelco" o "Interbanking"-.

Al terminar de completar la solicitud de pago, se procederá a generar el comprobante de pago (VEP / BP) mediante la opción "*Finalizar*".

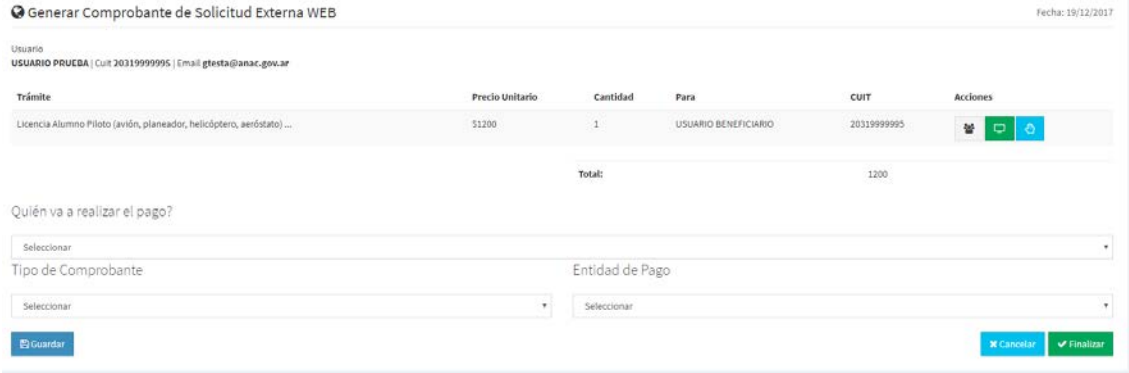

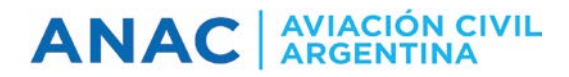

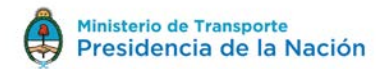

#### *Volante Electrónico de Pago*

Una vez realizado el VEP, se contará con un plazo determinado para su pago.

A continuación, se ilustra un modelo de VEP, para su pago electrónico.

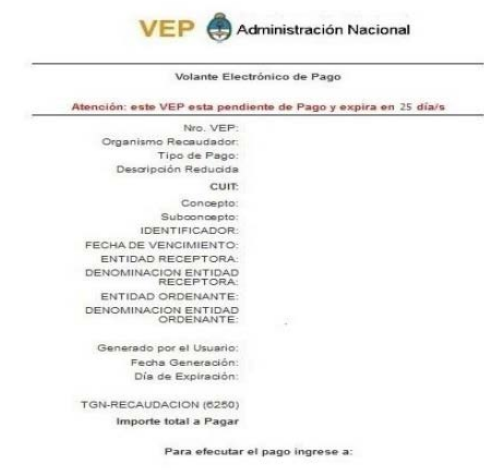

#### *Boleta de Pago*

Una vez generada la Boleta de Pago, se contará con un plazo determinado para efectivizar el mismo de manera presencial ante la Entidad de pago correspondiente.

A continuación, se ilustra un modelo de Boleta de Pago, para su pago en las Entidades habilitadas.

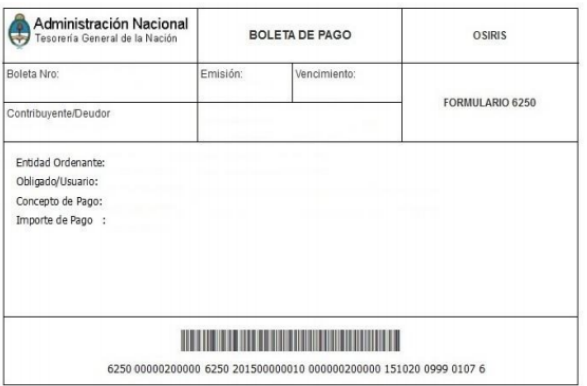

Muchas gracias por utilizar la herramienta de ePagos de la Administración Nacional de Aviación Civil.

Ante cualquier consulta, podrá comunicarse con la Mesa de Ayuda del CAD al 0810-888-2622 o al email [mas@anac.gov.ar](mailto:mas@anac.gov.ar)